# Unity Express錯誤:Web登入失敗。JTAPI登入 成功

### 目錄

[簡介](#page-0-0) [必要條件](#page-0-1) [需求](#page-0-2) [採用元件](#page-0-3) [慣例](#page-0-4) [問題](#page-1-0) [解決方案](#page-1-1) [接收404錯誤](#page-1-2) [解決方案](#page-1-3) [相關資訊](#page-2-0)

## <span id="page-0-0"></span>簡介

本檔案將說明建議的Web登入失敗JTAPICisco Unity Express(與Cisco Unified Communications Manager 5.x上使用的憑證相同)時出現。

### <span id="page-0-1"></span>必要條件

#### <span id="page-0-2"></span>需求

思科建議您瞭解以下主題:

- 思科整合通訊管理員5.x(CallManager)
- Cisco Unity Express

#### <span id="page-0-3"></span>採用元件

本檔案中的資訊是根據Cisco Unified Communications Manager 5.x。

本文中的資訊是根據特定實驗室環境內的裝置所建立。文中使用到的所有裝置皆從已清除(預設 )的組態來啟動。如果您的網路正在作用,請確保您已瞭解任何指令可能造成的影響。

#### <span id="page-0-4"></span>慣例

如需文件慣例的詳細資訊,請參閱<u>[思科技術提示慣例。](//www.cisco.com/en/US/tech/tk801/tk36/technologies_tech_note09186a0080121ac5.shtml)</u>

<span id="page-1-0"></span>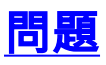

通常, WebCisco Unified Communications Manager上啟用管理XML層(AXL)服務,則會顯示 JTAPI登入成功錯誤消息。

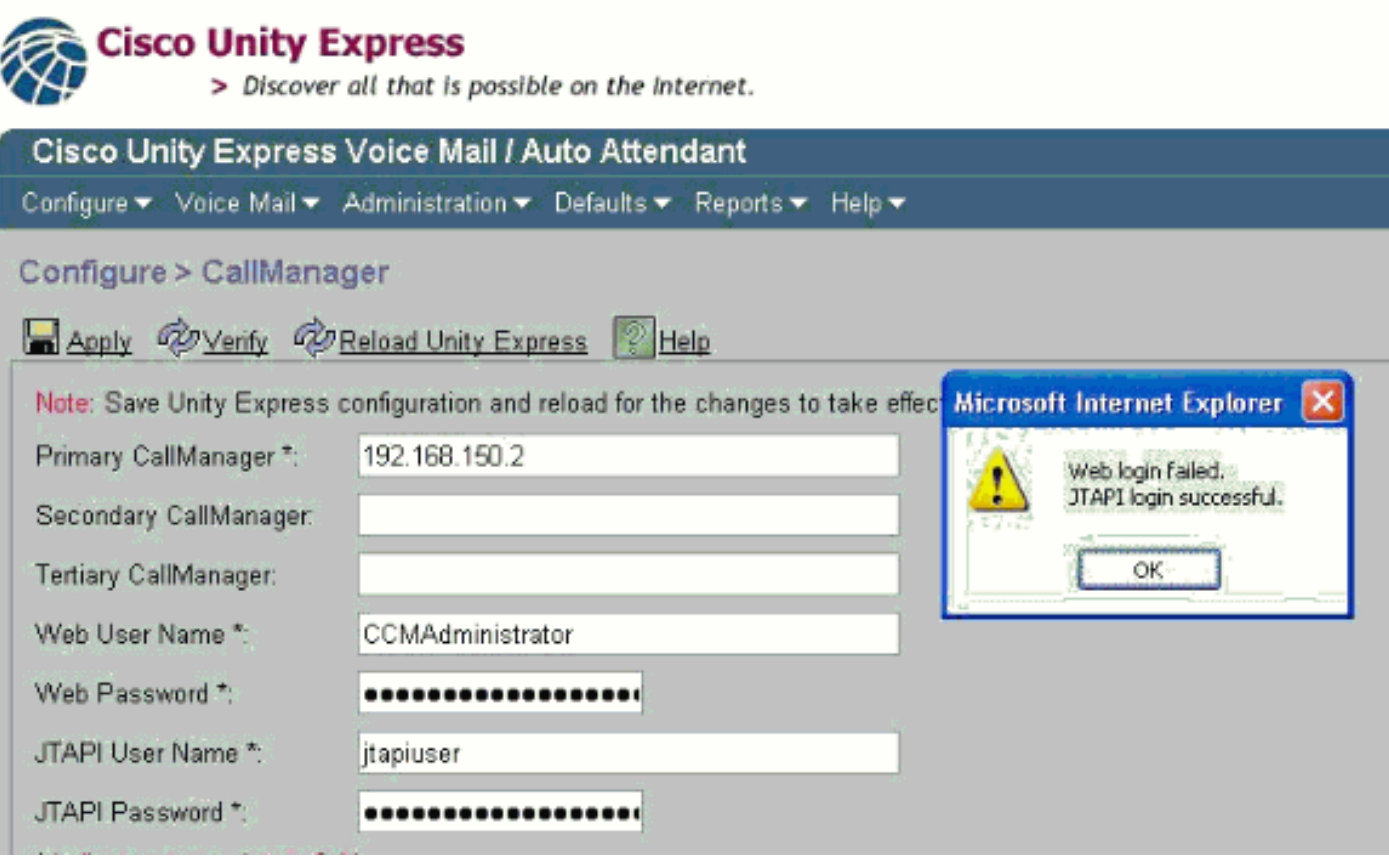

## <span id="page-1-1"></span>解決方案

完成以下步驟,以便在Cisco Unified Communications Manager 5.x上啟用AXL服務:

- 1. 登入到Cisco Unified Communications Manager 5.x。
- 2. 從右上角的下拉選單中選擇Cisco Unified Serviceability。
- 3. 載入新頁面時,選擇Tools > Service Activation。
- 4. 選擇Cisco CallManager伺服器。
- 5. 向下滾動到Database+ Admin Services。
- 6. 檢查Cisco AXL Web Service。
- 7. 儲存/應用更改。

### <span id="page-1-2"></span>接收404錯誤

嘗試訪問CUE Web介面時收到404錯誤。

#### <span id="page-1-3"></span>解決方案

為了解決此問題,請檢查所有GUI檔案是否都在快閃記憶體中。然後,檢查這些命令是否位於路由 器的運行配置中:

ip http server no ip http secure-server ip http path flash:

<span id="page-2-0"></span>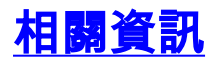

- · [語音技術支援](//www.cisco.com/web/psa/technologies/index.html?c=268436015&referring_site=bodynav)
- <u>[語音和整合通訊產品支援](//www.cisco.com/web/psa/products/index.html?c=278875240&referring_site=bodynav)</u>
- <u>[Cisco IP電話故障排除](http://www.amazon.com/exec/obidos/tg/detail/-/1587050757/102-3569222-3545713?referring_site=bodynav)</u>
- <u>[技術支援與文件 Cisco Systems](//www.cisco.com/cisco/web/support/index.html?referring_site=bodynav)</u>